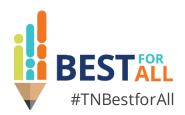

**Monitoring Your Program: IEP Compliance Monitoring** 

**Laura Dunn** | IDEA Compliance Manager

Federal Programs and Oversight August 2023

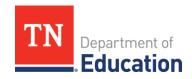

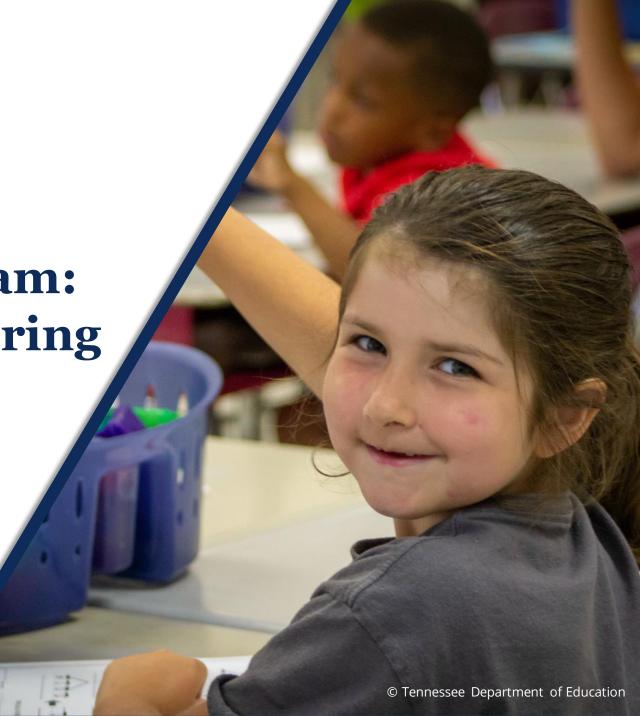

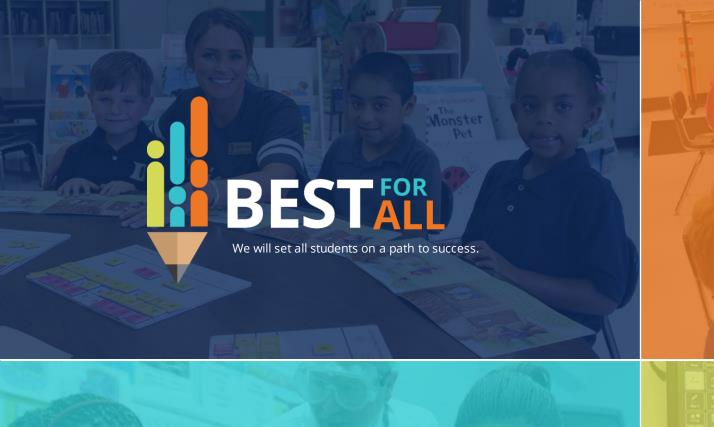

#### **ACADEMICS**

ALL TENNESSEE STUDENTS WILL HAVE ACCESS TO A HIGH-QUALITY EDUCATION, NO MATTER WHERE THEY LIVE

#### STUDENT READINESS

TENNESSEE PUBLIC SCHOOLS WILL BE EQUIPPED TO SERVE THE ACADEMIC AND NON-ACADEMIC NEEDS OF ALL STUDENTS IN THEIR CAREER PATHWAYS

#### **EDUCATORS**

TENNESSEE WILL SET A NEW PATH FOR THE EDUCATION PROFESSION AND BE THE TOP STATE IN WHICH TO BECOME AND REMAIN A TEACHER AND LEADER FOR ALL

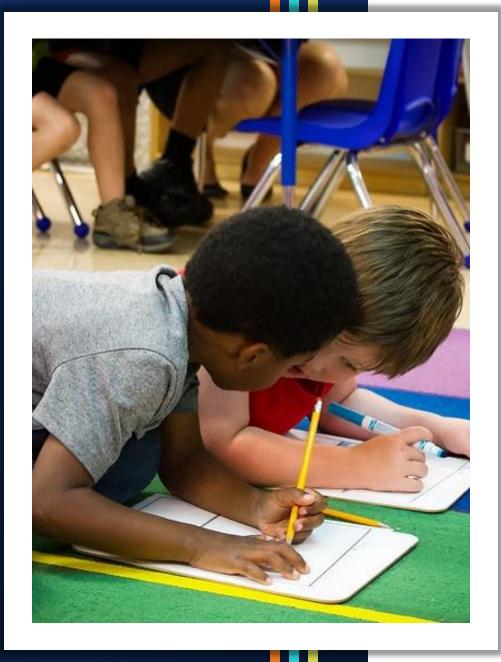

#### Agenda:

- IEP Monitoring Overview
- Roles and Responsibilities
- Accessing the IEP Monitoring Platform
- Changing User Roles and Assigning LEA Monitors
- Replacing a Student
- Indicator Responses
- Submitting the Cohort
- Monitoring Results Report
- Corrective Actions

### **IEP Monitoring Overview**

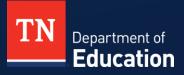

#### **Monitoring Commitments**

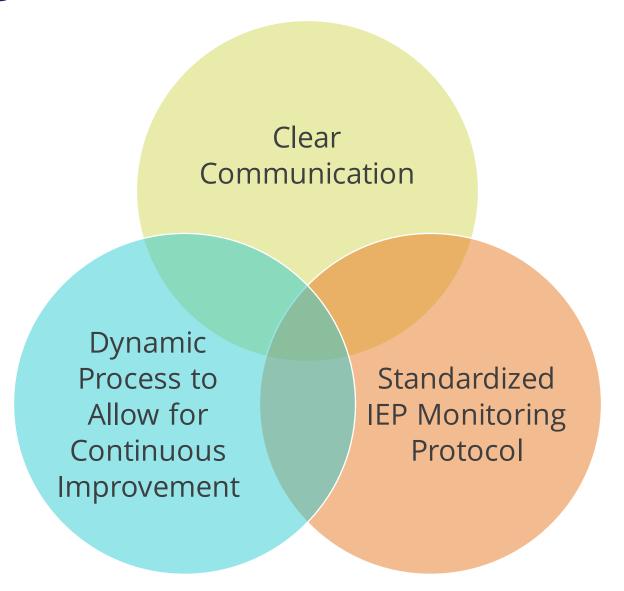

#### FY24 IEP Monitoring Wave Assignment

- LEAs will be assigned to one of three "waves" throughout the year 2023-24.
- The number of files reviewed in each LEA is based on the IEP monitoring risk analysis data from 2022-23.
- A notification of LEA "wave" assignment and number of files to be reviewed will be sent to the IDEA Director shown in ePlan soon.

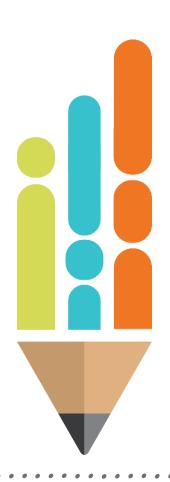

#### **IEP Monitoring Process Roles**

#### LEA Monitor

SPED Teacher
School Psychologist
SLP
Secretary
Case Manager

#### LEA Administrator

IDEA Director SPED Supervisor

#### SEA Monitor

Stanley Cook LaTrese Watson Ashley Colbert

#### SEA Administrator

Laura Dunn

© Tennessee Department of Education

#### **IEP Monitoring Levels of Review**

#### **LEA Monitor**

Completed by assigned LEA staff given access through user roles by LEA Administrator. Responsibilities include reviewing and uploading of student documentation and responding to each indicator.

#### **LEA Administrator**

Reviews uploaded documentation and monitor indicator responses. The LEA administrator may return the file to the LEA monitor for correction or submit to the SEA.

#### **SEA Monitor**

A member of the IEP Monitoring Team reviews documentation and responses for multiple districts.

#### **SEA Administrator**

The IDEA compliance manager acts as the SEA Administrator and reviews all documents and responses for each LEA. Once completed, the files are submitted to PCG for processing.

#### **IEP Monitoring Timeline**

Monitoring Cohort created and released to all LEAs in wave

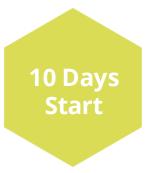

documents,
completes protocol
review; LEA
Administrator
completes and
submits to SEA

**Monitors** 

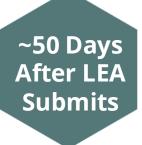

Corrective
Action Phase;
LEA corrects
and resubmits
to SEA

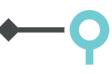

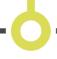

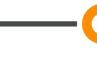

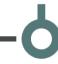

**SEA Monitors** 

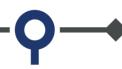

Dates Assigned by Wave LEA
Administrator
assigns an LEA
Monitor to
each student
and begins
work

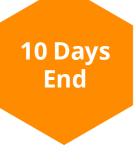

and **SEA Administrator**review LEA
submission;
release IEP
Monitoring
Results Report
to LEA

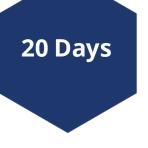

| Items       | Focus Area                                                    | Requirements                                                                                                    |  |
|-------------|---------------------------------------------------------------|----------------------------------------------------------------------------------------------------|--|
| I.1 - I.16  | Initial Evaluation                                            | School and LEA reviewers must complete <b>only</b> one of these two categories during a file review. <b>If the focus area shown does not align with the student record, contact a point of contact (POC) immediately.</b>         |  |
| R.1 - R.13  | Reevaluation                                                  |                                                                                                    |  |
| 17 - 39     | IEP                                                           | School and LEA reviewers must complete these items for <b>each selected file within the</b> <i>Monitoring Cohort</i> .                                                                                                    |  |
| T.40 - T.42 | <b>Transition</b> Applicable for students 14- 16 years of age | School and LEA reviewers must complete these items if the student is age 14-16 (or younger if determined appropriate by the IEP team). If the focus area shown does not align with the student record, contact a POC immediately. |  |
| S.40 - S.45 | Postsecondary Transition  Age 16+                             | School and LEA reviewers must complete these items if the student was turning 16 at the time of the most recently developed IEP. If the focus area shown does not align with the student record, contact a POC immediately.       |  |

- All students within the cohort will have the IEP section and either Initial Evaluation or Reevaluation.
- Transition and Postsecondary Transition will only be available if the student is 14 years or 16 years old, respectively.

#### **Domains and Indicators:**

- Initial Evaluation: 16 indicators
- Reevaluation: 13 indicators
- **IEP:** 23 indicators
- Transition (age 14): 3 indicators
- Secondary Transition (age 16): 6 indicators
- \*Each indicator is evaluated on its own merits

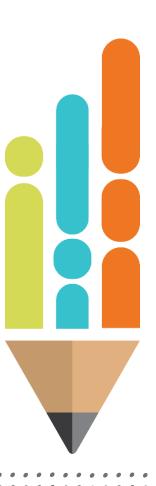

- The FY24 IEP Monitoring Protocol will be used to determine compliance of the IEP file(s) selected at both the LEA and SEA levels of review.
- To determine compliance, LEAs must upload all documentation identified within the protocol into the IEP Monitoring platform for review. Documents not uploaded to the monitoring platform or blank documents will be considered noncompliant.
- The narrative for each category found under response criteria gives information allowing clarification for each indicator.

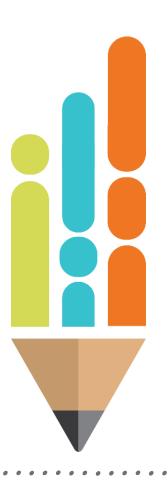

| Focus Area: IEP |                                                                                                |                                                                                                    |                    |  |
|-----------------|------------------------------------------------------------------------------------------------|----------------------------------------------------------------------------------------------------|--------------------|--|
| Item            | Category                                                                                       | Response Criteria: Meet response criteria for compliance for each item.                                                                                                    | Required Documents |  |
| 17              | Invitation to Meeting <u>34 C.F.R. § 300.322(a), (b)(1)</u> <u>TN SBE Rule 0520-01-0915(1)</u> | The most recent meeting invitation includes the purpose (all reasons for meeting must be identified), meeting time and location, and who will attend. There is documentation that the most recent meeting invitation sent to parents* was at least 10 calendar days prior to the meeting date, or there is documentation of a signed 10- calendar day waiver. | Meeting Invitation |  |

- Links to applicable federal and state regulations guiding compliance
- Item: aligns to IEP Monitoring platform
- Category: aligns to IEP Monitoring platform
- Response Criteria: descriptor of item/area of compliance
- Required Document(s): documents that will be reviewed to determine compliance

Evaluates IEPs and related documents *objectively*:

- Yes (compliant) <u>or</u>
- No (not compliant)

#### In terms of *compliance* with:

- Federal Law (C.F.R.)
- State Law (T.C.A.)
- State Board of Education Rule (SBE Rule)

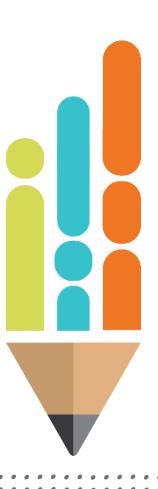

#### The Stranger Test

#### • When reviewing student documents, remember:

- -The student documentation is viewed through the lens of a "stranger."
- Compliance decision-making is based on each required document and the information contained within that document individually and not cumulatively.
- No inference can be made from the information and no prior knowledge of the student or circumstances is available.

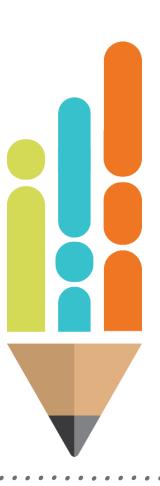

#### Roles & Responsibilities: LEA Monitor

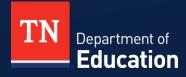

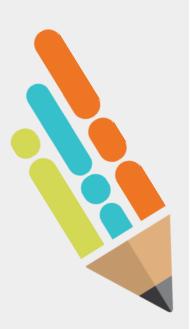

### Roles and Responsibilities: LEA Monitor

- The **LEA Monitor** is the assigned LEA staff member who is given access through user roles by the *LEA Administrator*.
- The LEA Monitor's responsibilities include reviewing and uploading student documentation and responding to each indicator with "yes" if compliant or "no" if non-compliant.
- The **LEA Monitor** role may be given to the student's teacher, case manager, or LEA compliance staff.
- The assigned LEA Monitor must be a member of the student's IEP team and show the appropriate user role for IEP Monitoring.

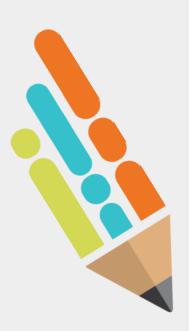

### **Roles and Responsibilities: LEA Monitor**

- Each student in the cohort must have an assigned LEA Monitor.
- LEA Monitors can be assigned to multiple students within the cohort.
- As IDEA Director, you are solely responsible for the LEA
   Administrator (or second level of review) for the LEA. Although permissible, it is not best practice to have one person as both the LEA Monitor and LEA Administrator.

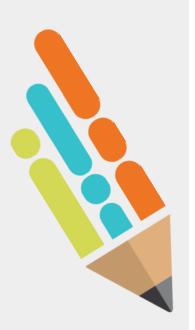

### Roles and Responsibilities: LEA Monitor

#### The **LEA Monitor** must:

- complete the initial review of the student file for each assigned student,
- upload all required documentation, and
- respond to each indicator with "yes" (compliant) or "no" (not compliant) based on the information contained in the uploaded required documents.

#### Roles & Responsibilities: LEA Administrator

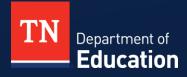

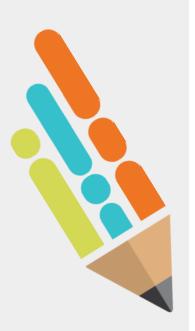

#### Responsibilities: LEA Administrator

- The LEA Administrator reviews all required uploaded documentation, reviews all LEA monitor responses of "yes" (compliant) or "no" (noncompliant) and marks either "Agree" or "Disagree" with each LEA Monitor response.
- The LEA Administrator may return the file to the LEA Monitor for additional correction or review.

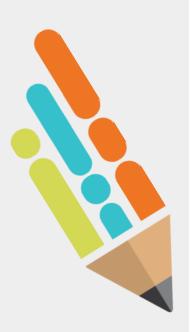

#### Responsibilities: LEA Administrator

- The LEA Administrator must review and respond to each indicator for each student in the cohort.
- The LEA Administrator must submit the cohort to the SEA as a group, individual students cannot be submitted.
- Once the cohort is submitted to the SEA for review, no changes can be made.

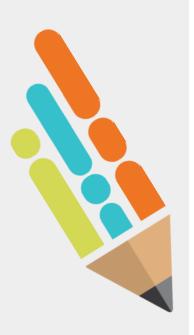

#### **LEA Administrator**

- Set Agreements allows users to agree with an entire section without clicking individually.
- **Note:** Use this feature with caution and ensure that each document and LEA Monitor response has been carefully reviewed.
- Reminder: As IDEA Director, you are solely responsible for the LEA Administrator (or second level of review) for the LEA. Although permissible, having one person as both the LEA Monitor and LEA Administrator is not best practice.

## Accessing the IEP Monitoring Platform

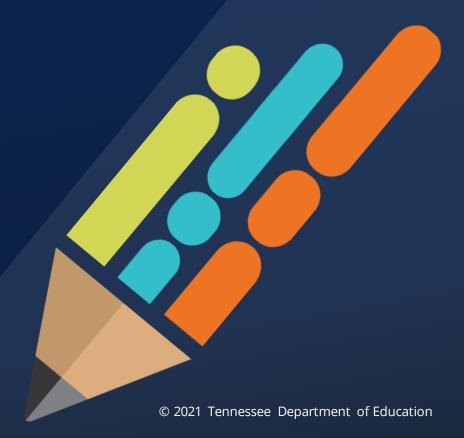

## Accessing the Platform

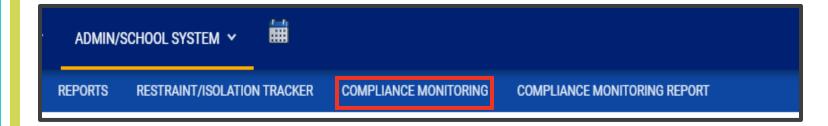

- Log into TN PULSE.
- From the LEA home page, use the ADMIN/SCHOOL SYSTEM drop down to access the COMPLIANCE MONITORING page.
  - This leads to the LEA assigned cohort.

## Accessing the Platform

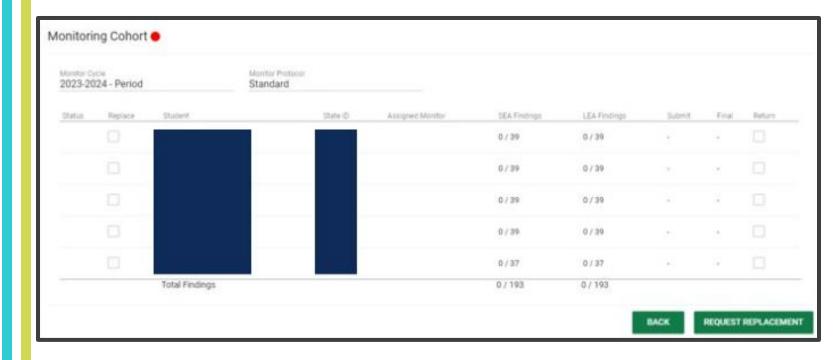

• View of the page where the LEA views the assigned cohort.

## **Changing User Roles and Assigning LEA Monitors**

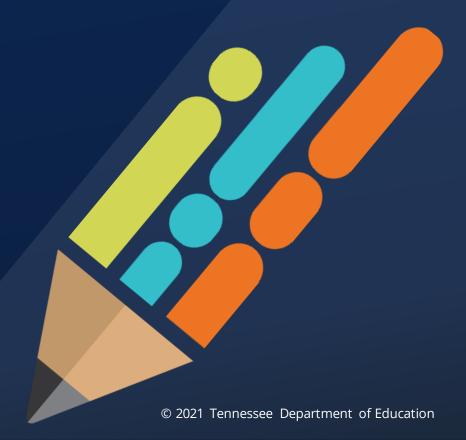

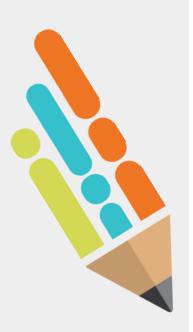

### **Changing User Roles and Assigning LEA Monitors**

- The LEA Administrator role is set by the TN PULSE vendor;
  - Do not attempt to alter or change the role, including adding a monitoring user role.
- The **LEA Administrator** is responsible for the assignment of an LEA Monitor for each student in the cohort.
- The LEA Administrator may change LEA Monitor assignments.
  - Select *Update and Save* after any change is made.
- Every student in the cohort must have an LEA Monitor assigned before the details page can be accessed.

## Changing User Roles

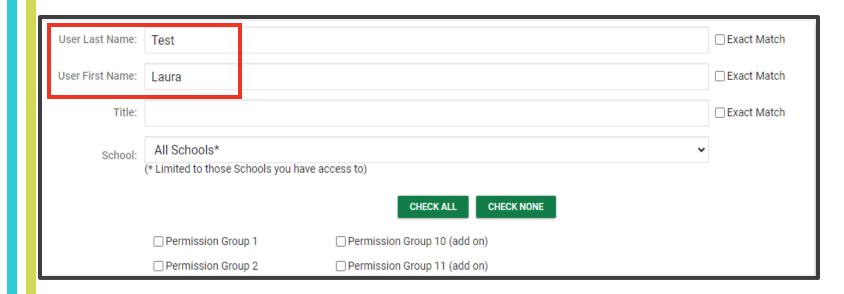

Scroll to bottom of page

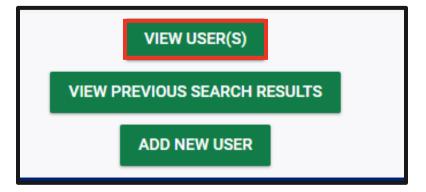

## Changing User Roles

- In user profile page scroll down to User Compliance Monitoring Role.
- Using the dropdown menu assign the user the LEA Monitor role.

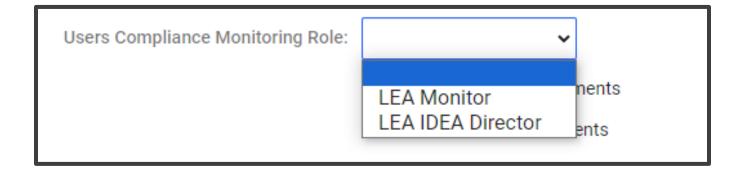

Users Compliance Monitoring Role: LEA Monitor 🕶

# Assigning LEA Monitors

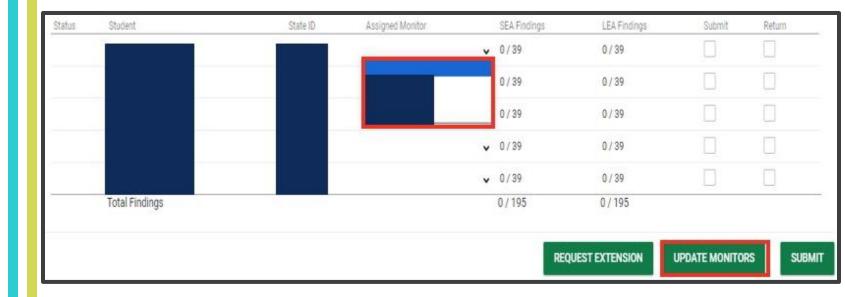

 Once LEA monitoring user roles are assigned the names will appear in the dropdown. Choose the LEA Monitor name to assign and click "UPDATE MONITORS".

### Replacing a Student

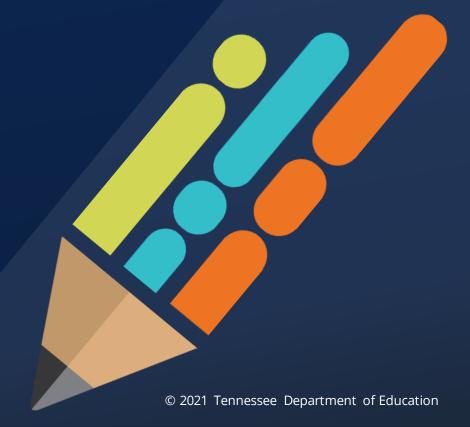

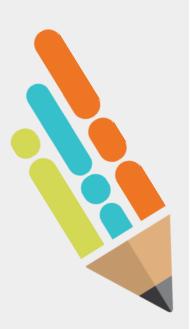

### LEA Administrator: Replacing a Student

- A student must be shown to be inactive and/or ineligible before a replacement can be requested.
- Once this status is confirmed, a checkbox to request a replacement will be available.
- Note: If the areas showing for a student in the cohort do not match what the LEA expects (initial evaluation vs. reevaluation) please contact <u>Laura.Dunn@tn.gov</u> for assistance before beginning the review/upload process.

## Replacing a Student

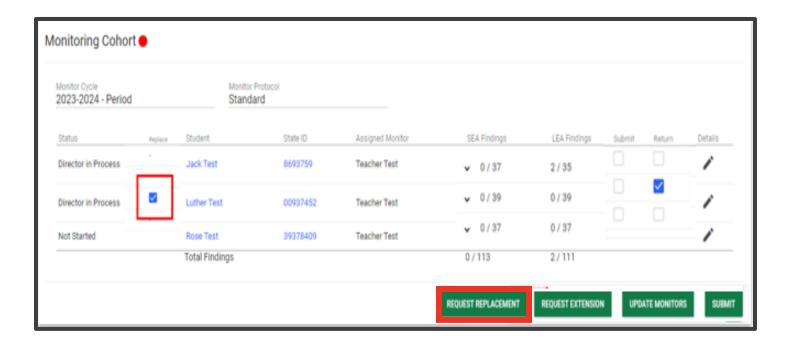

## Replacing a Student

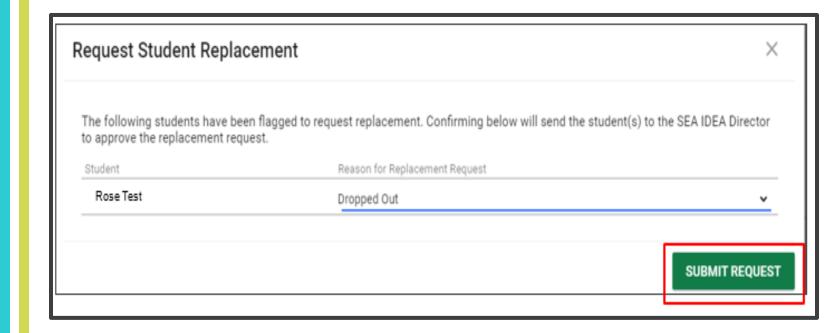

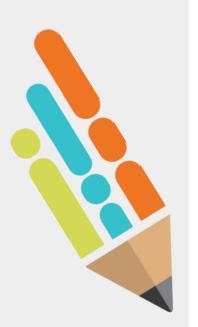

### LEA Administrator: Replacing a Student

 Once a student in the cohort is replaced, the LEA Administrator must assign an LEA Monitor before the details pencil will reappear.

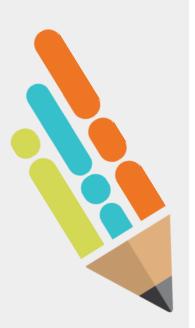

### LEA Administrator: Replacing a Student

- If this process does not replace the student immediately, or a replacement due to unusual circumstances is needed please contact the SEA Administrator <u>Laura.Dunn@tn.gov</u> for assistance.
- Note: If the areas showing for a student in the cohort do not match what the LEA expects (initial evaluation vs. reevaluation) please contact the SEA Administrator <u>Laura.Dunn@tn.gov</u> for assistance before beginning the review/upload process.

### Indicator Responses LEA Monitor

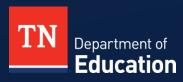

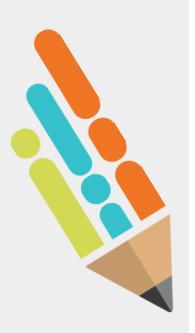

#### **LEA Monitor: Indicator Responses**

- The LEA Monitor must upload all required documents for each section.
- The LEA Monitor must respond to each indicator based on the information in each required document.
- If the response is "yes" (compliant) no additional comments are required.
- If the response is "no" (non-compliant) the LEA is required to add a comment.
- Internal comments are viewable only to the LEA Monitor and LEA Administrator.

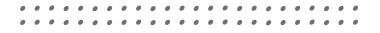

### Providing Required Documents

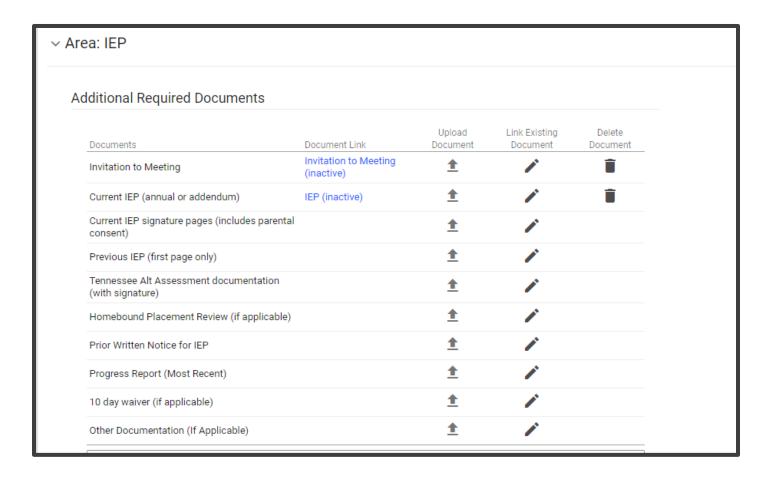

Note: Ensure that all linked or uploaded documents are finalized and signed if appropriate.

### LEA Monitor Indicator Response

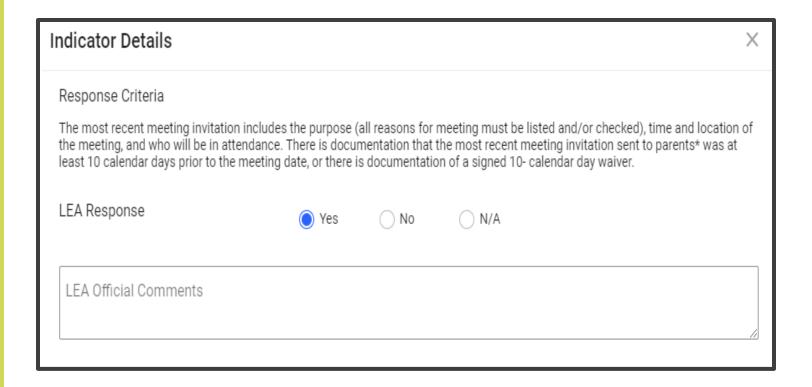

• If the response is "yes" (compliant), the provided document does meet the response criteria; no additional comments are required.

### LEA Monitor Indicator Response

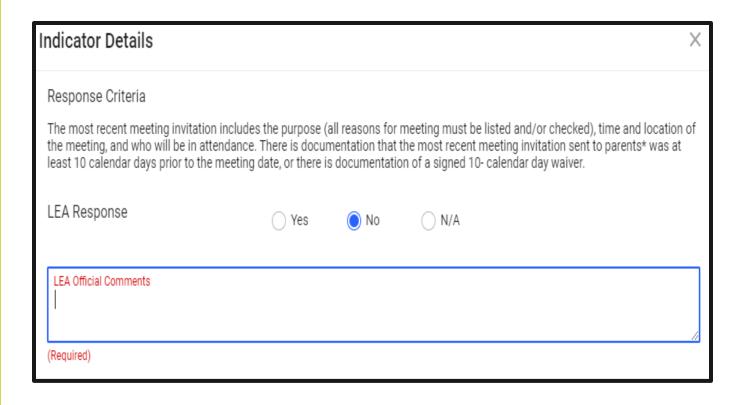

• If the response is "no" (non-compliant), the provided document does not meet the response criteria; the LEA must provide an official comment.

### LEA Monitor Indicator Response

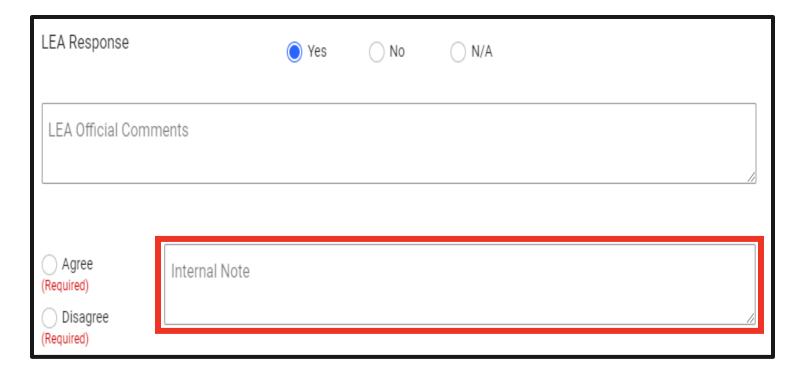

 Internal comments can be made at either the monitor or administrator level and are viewable only by the LEA.

### Indicator Responses LEA Administrator

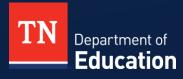

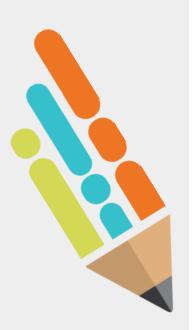

#### LEA Administrator: Indicator Responses

- The LEA Administrator must review all provided required documents for each section.
- The LEA Administrator must respond to each indicator based on the information in each required document and the LEA Monitor response.
- The LEA Administrator must respond either "agree" or "disagree" to the LEA Monitor response.

### LEA Administrator Indicator Response

| Response Criteria                                                                                            |               |  |  |  |
|----------------------------------------------------------------------------------------------------|---------------|--|--|--|
| No more than one calendar year has passed since reviewing and revising, as appropriate, the most recent IEP. |               |  |  |  |
| LEA Response                                                                                                 | Yes           |  |  |  |
| LEA Official Comments                                                                                        |               |  |  |  |
| Agree (Required) Disagree (Required)                                                                         | Internal Note |  |  |  |

| Response Criteria  No more than one calendar year has passed since reviewing and revising, as appropriate, the most recent IEP. |                      |  |  |  |  |  |
|----------------------------------------------------------------------------------------------------|----------------------|--|--|--|--|--|
| LEA Response                                                                                                    | ◯ Yes   ● No   ○ N/A |  |  |  |  |  |
| LEA Official Comments 10 day notice not given, 10 day waiver not found.                                                         |                      |  |  |  |  |  |
| Agree (Required)                                                                                                    | Internal Note        |  |  |  |  |  |
| Disagree (Required)                                                                                                    |                      |  |  |  |  |  |

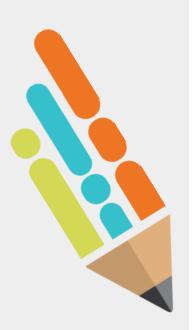

### LEA Administrator: Indicator Responses

- If the LEA Administrator disagrees with the LEA Monitor response, the student can be returned to the LEA Monitor for revision.
- Internal comments are viewable only to the LEA Monitor and LEA Administrator.

# Returning to the LEA Monitor

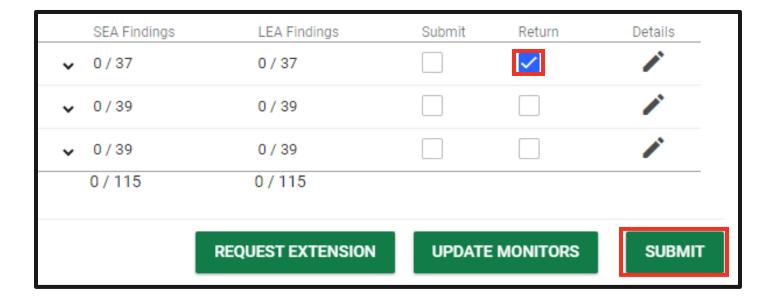

To return the student to the LEA
 Monitor, the LEA Administrator will
 check the return box and "submit" which
 will return access to the LEA Monitor for
 needed revisions.

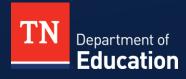

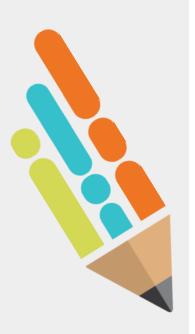

#### **LEA Submission and Timeline**

- During the *initial review phase* once the cohort is released, the LEA has ten (10) business days to complete the review files, upload documents, respond to all indicators, and submit to the SEA.
- Extensions may be requested through the SEA Administrator via email to <u>Laura.Dunn@tn.gov</u> for either phase of the monitoring process.
- Review and upload are based on current documents at the time of cohort release during the initial review phase.

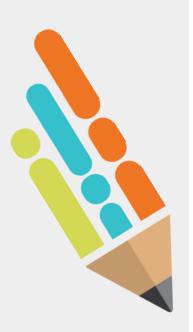

- The LEA Administrator must submit the cohort to the SEA as a group, individual students cannot be submitted.
- Once the cohort is submitted to the SEA for review, no changes can be made.

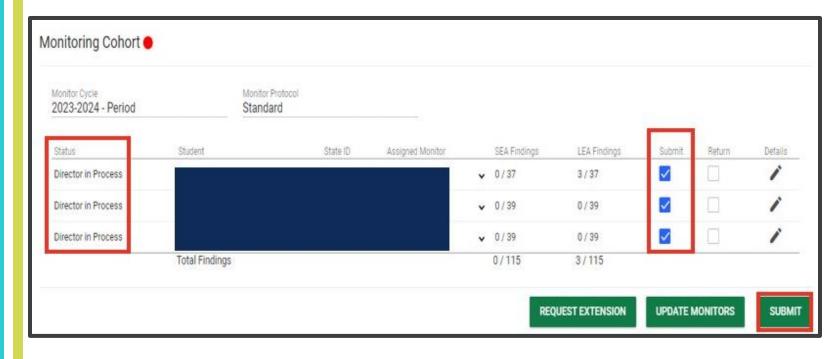

Status shows as "Director in Process"

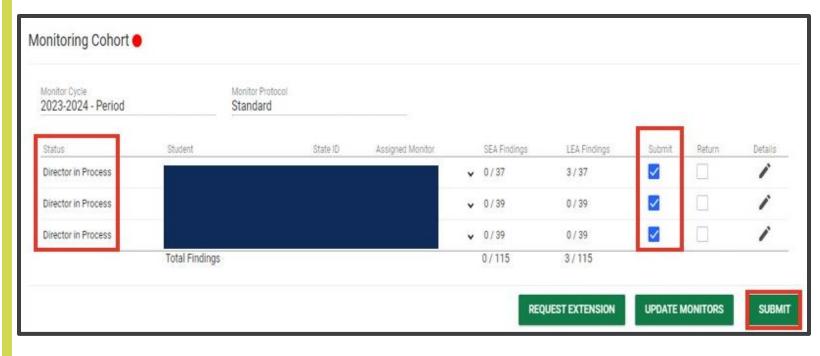

 Submit boxes fill automatically as each student review is completed.

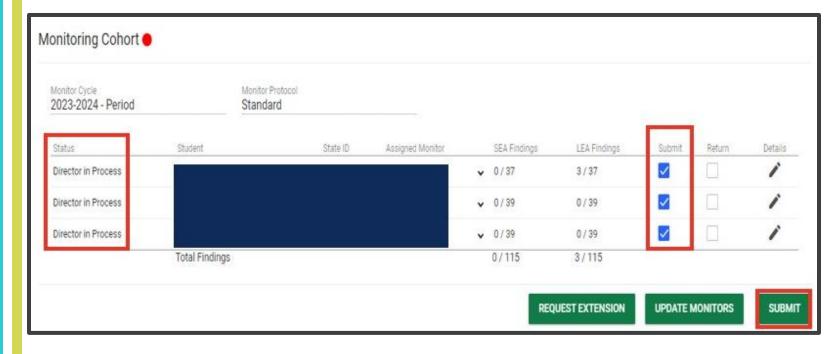

 Once "SUBMIT" in right corner is clicked, no changes can be made.

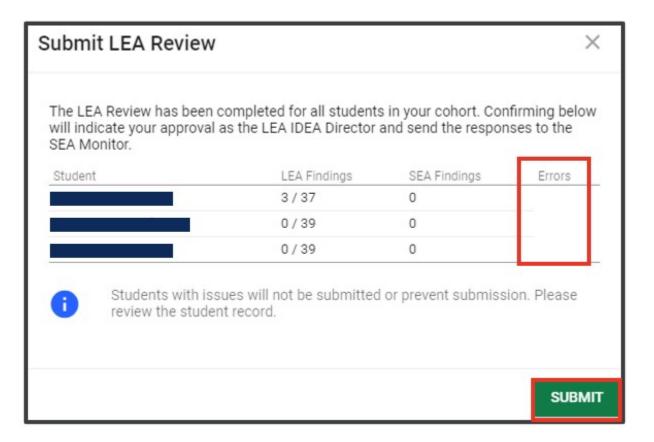

- A confirmation box appears.
  - If any errors are shown, the cohort will not submit, and the record must be reviewed.
  - If no errors are showing, click "SUBMIT".

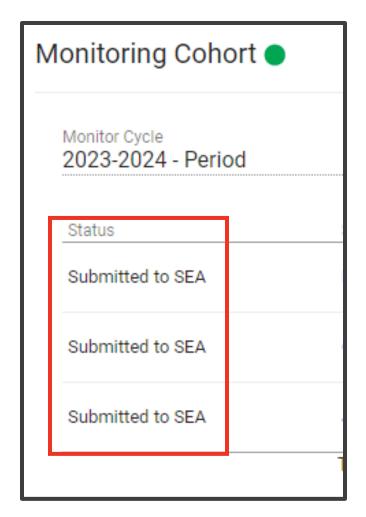

• Once the cohort is submitted the status will change from "Director in Process" to "Submitted to SEA".

### IEP Monitoring Results Report

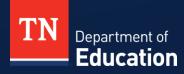

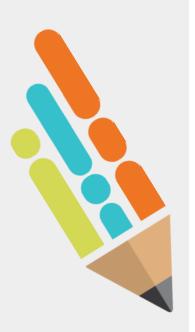

#### **IEP Monitoring Results Report**

- Once the SEA Monitor and Administrator review is complete, the IEP Monitoring Results Report will be released.
- The LEA Administrator will receive notification from the SEA Administrator the day the report is released and will be able to access the report within the IEP monitoring system.

## Accessing the Report

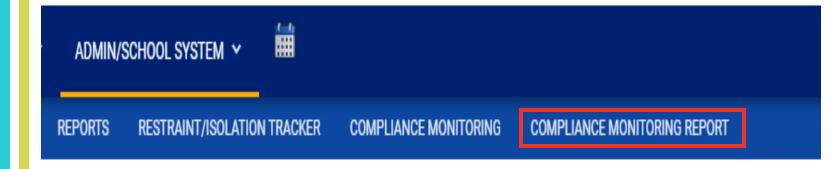

 Upon notification that the LEA IEP Monitoring Results Report has been released click on "COMPLIANCE MONITORING REPORT" to access the information.

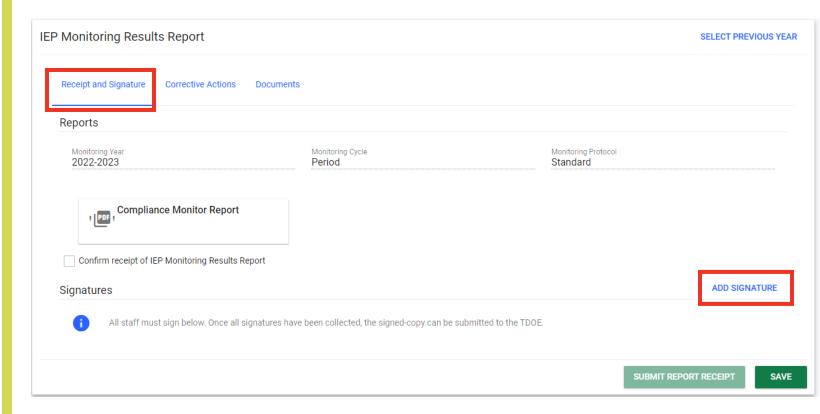

When accessing the IEP Monitoring Results
Report tab, the receipt and Signature screen will
appear first. Click "ADD SIGNATURE" which will
allow you to electronically sign for the report as
received.

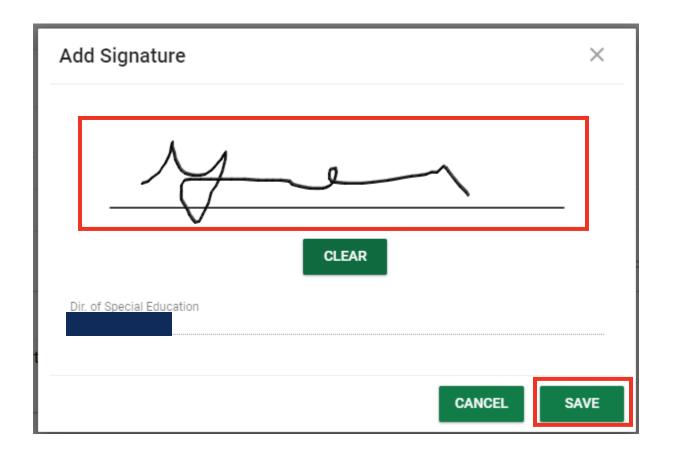

• Sign using a mouse or touch screen and click "SAVE".

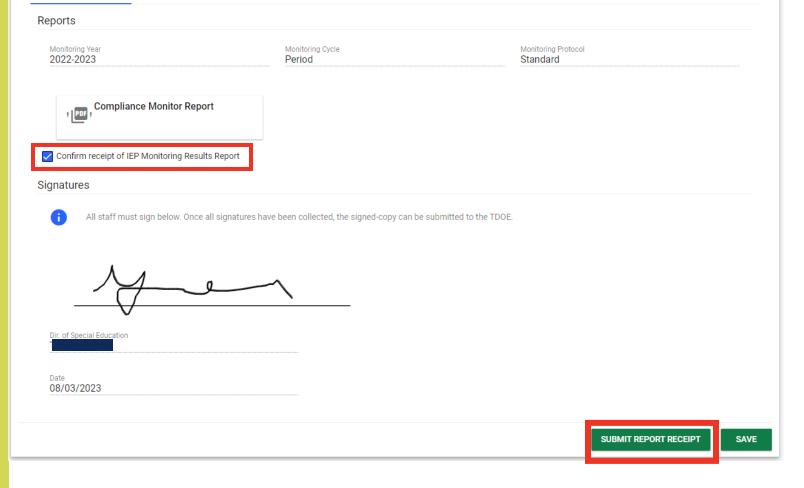

 Once signature is saved, check the confirm receipt box and click "SUBMIT REPORT RECEIPT".

### Accessing the Report

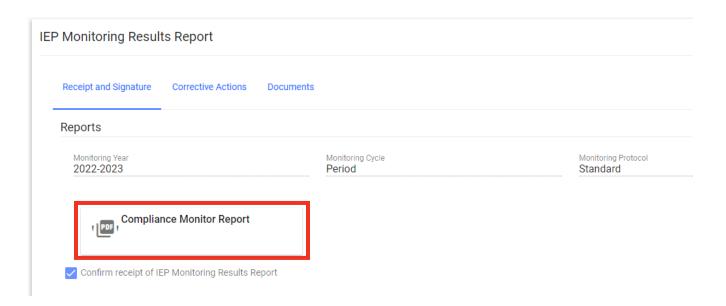

 Once the receipt of signature has been confirmed, click "Compliance Monitor Report" to receive a copy of the report.

#### FY24 (2023-24) Individualized Education Program (IEP) Monitoring Results Report

The IEP Monitoring Results Report process included multiple levels of review of randomly selected IEPs and related records. The list below Includes items that were less than 100% compliant. The signature of receipt of this report must be completed before viewing and will be stored within TN PULSE.

Agendas and sign in sheets for required training and subsequent corrective actions must be completed and provided in TN PULSE by MM/DD/YYYY.

For assistance within the platform please see the **TN PULSE**: **IEP Monitoring Manual for Users and Administrators**. Please reach out to the following Tennessee Department of Education (department) staff members for additional assistance

- · Ashley Colbert | East TN IDEA and Perkins Monitoring Specialist
- Stan Cook | Middle TN IDEA and Perkins Monitoring Specialist
- LaTrese Watson | West TN IDEA and Perkins Monitoring Specialist
- Laura Dunn | IDEA Compliance Manager
- Geneva Taylor | Senior Director of Compliance

| Item | Category                                                                                                    | Action Steps                                                                                                    | Required Documentation                     |
|------|----------------------------------------------------------------------------------------------------|----------------------------------------------------------------------------------------------------|--------------------------------------------|
| 1.1  | Parental Consent for Initial Assessment<br>34 C.F.R. § 300.300(a)<br>TN SBE Rule 0520-01-0904                                             | Not correctable at the student level                                                                                  | Parental Consent for Initial<br>Assessment |
|      | State ID: 5318497                                                                                                    | SEA Comment: A parent signature was not present of                                                                    | on the provided document.                  |
| I.10 | Ruled Out Lack of: Reading, Math, or LEP as Determinant Factor for Disability Determination 34 C.F.R. § 300.306(b)(1) 34 C.F.R. § 300.308 | Convene the evaluation/eligibility team and complete the missing components to correct the finding of non-compliance. | Signed/Completed Eligibility Form          |
|      | State ID: 5300366                                                                                                    | SEA Comment: All required signatures were not pres                                                                    | ent on the provided form.                  |

- Report is organized by item number.
- Due date will be calculated based on release of report (20 business days).

### **Corrective Actions**

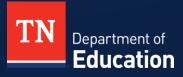

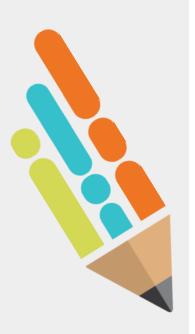

#### **Corrective Action Phase**

- The LEA Administrator must sign the report as a "signature of receipt" and provide that documentation within the system within ten (10) days of the release of the IEP Monitoring Results Report.
- The LEA Administrator is responsible for ensuring that all corrective actions are completed.

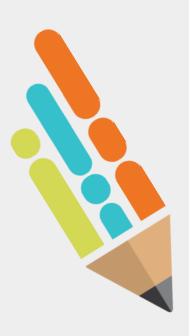

#### **Corrective Action Phase**

- During the corrective action review phase, once the IEP Monitoring Results Report is released, the LEA has 20 business days to complete the corrective actions and upload the corrected documents.
- During the corrective action phase, the LEA Administrator is also required to provide training based on the IEP Monitoring Results Report.
  - This documentation must be provided within the system within 20 business days.
- Extensions may be requested through the SEA Administrator for either phase of the monitoring process.

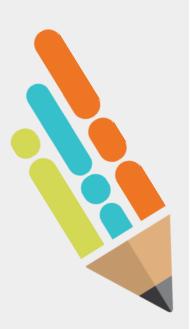

#### **Corrective Actions Process Change**

- TN PULSE IEP Monitoring Platform will allow LEA Monitors to upload and/or link corrective actions.
- LEA Monitors will be able to view students and findings assigned to them during the initial review phase.
- The LEA Administrator is still responsible for reviewing all uploaded and/or linked documents for corrective actions before submitting.

## Accessing Corrective Actions

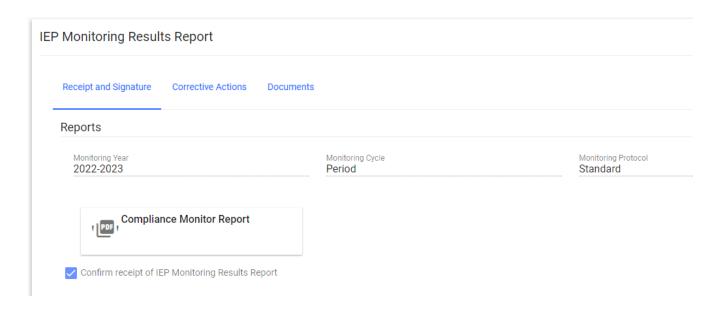

 In the IEP Monitoring Results Report Tab, click "Corrective Actions" to access the information.

## Accessing Corrective Actions

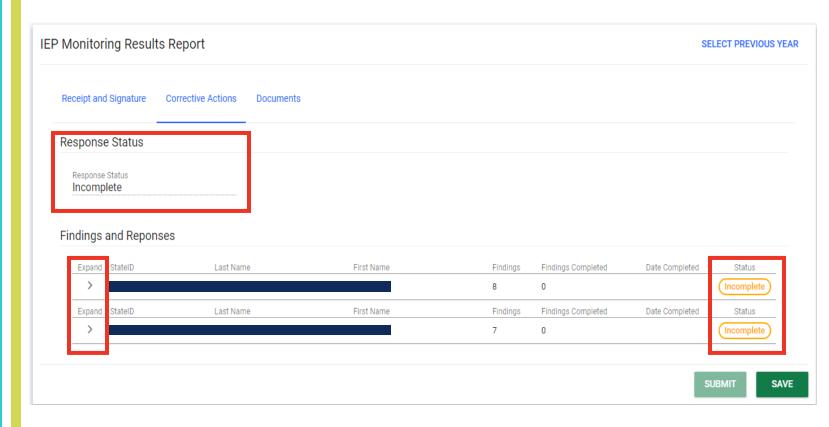

- "Response Status" is the status of the cohort overall.
- Use the "Expand" arrow to see corrective action details for each student.
- "Status" is the status of a specific student.

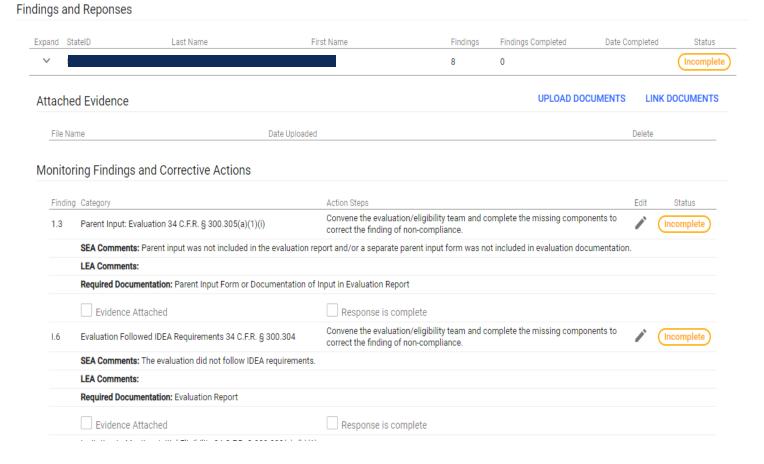

 Once expanded all corrective actions for a specific student will be viewable to the LEA.

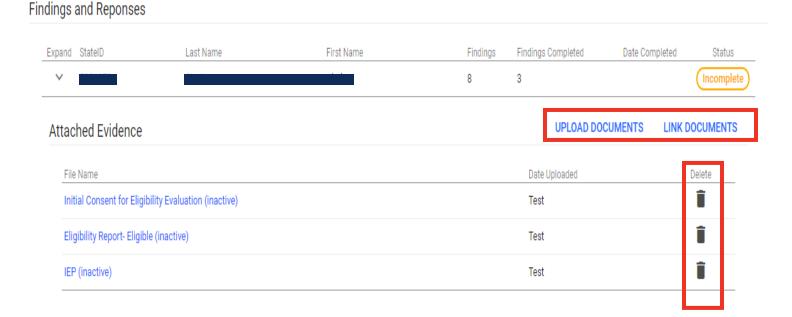

 Page allows the LEA to upload and/or link required documents. It also allows documents provided in error to be deleted.

| ı | 21 | Adverse Impact Statement 34 C.F.R. § 300.320(a)(1)(iv)                                                                                                    | Convene an IEP team to develop an addendum or new IEP to correct the finding of non-compliance. |  |  |  |
|---|----|----------------------------------------------------------------------------------------------------|-------------------------------------------------------------------------------------------------|--|--|--|
| ı |    | SEA Comments: The Adverse Impact Statement did not describe specifically how student's disability(ies) affect participation and progress in the general curriculum. |                                                                                                 |  |  |  |
| ı |    | LEA Comments:                                                                                                    |                                                                                                 |  |  |  |
|   |    | Required Documentation: Current IEP                                                                                                    |                                                                                                 |  |  |  |
|   |    | Evidence Attached                                                                                                    | Response is complete                                                                            |  |  |  |

• Clicking the pencil icon allows the LEA to document that required evidence is attached and the response is complete.

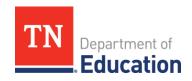

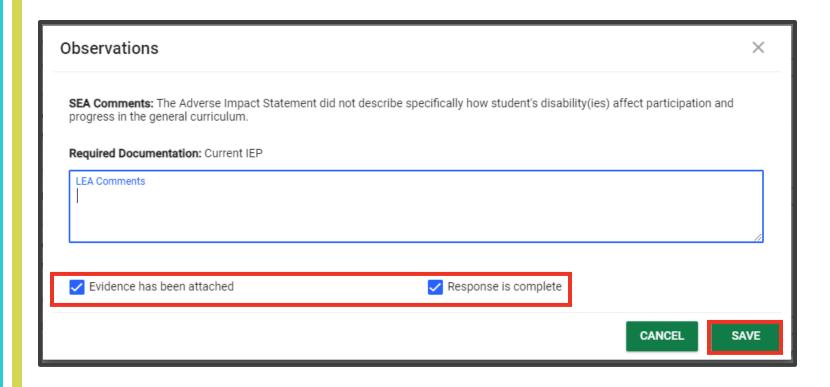

- Each statement will be verified with a check mark and then "SAVE".
- LEA Comments are available if needed but not required.

### Corrective Actions Submission

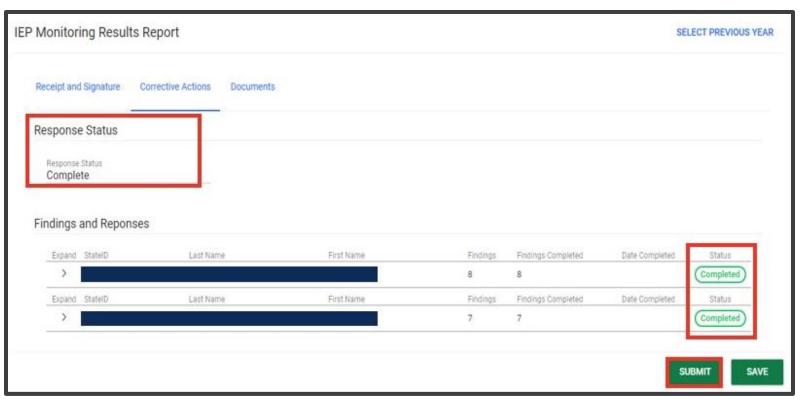

- Once verification is made and saved, the overall response status and individual student response will show as "Completed".
- Click "SUBMIT" to submit LEA corrective actions for review.

## Corrective Action Submission

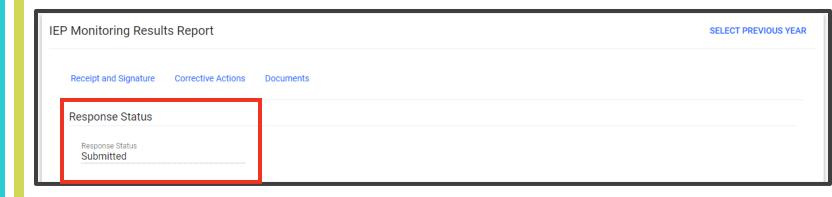

 Once the LEA cohort is submitted the overall response status will change to "Submitted".

# Corrective Actions Submission Return

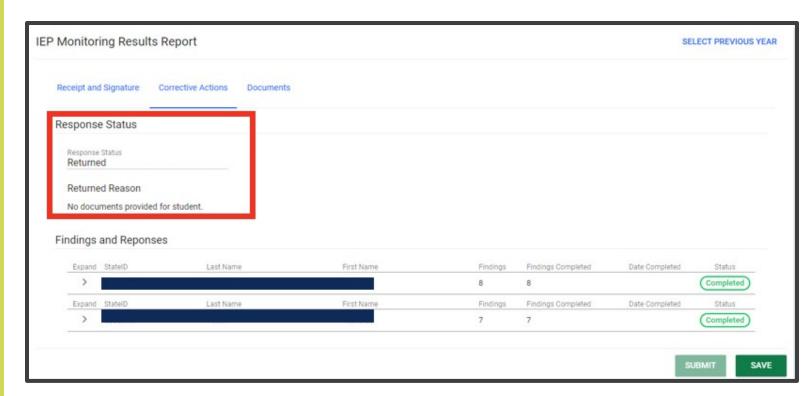

- If required documents or evidence of corrective action steps being completed is not provided, the LEA corrective action submission will be returned for the process to be completed.
- The LEA administrator receives an alert from TN PULSE if returned.

### Questions?

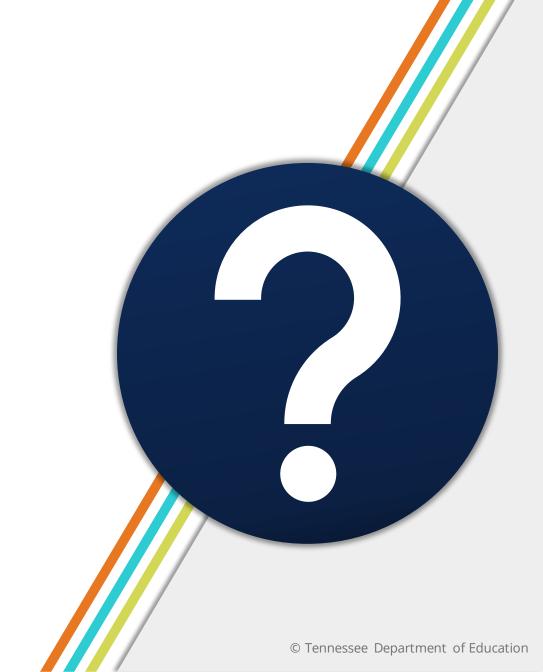

#### Resources

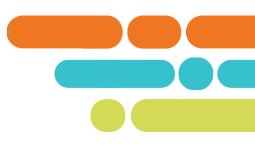

- IEP Monitoring Office Hours
- Mondays from 1 2 p.m. CT/ 2 3 p.m. ET
- FY24 IEP Monitoring Protocol
- TN PULSE > Resource Library > TDOE IEP Monitoring Tool
- **ePlan** > TDOE Resources > Monitoring > 2023-24 > FY24 IEP Monitoring
- IEP Monitoring Protocol Summer Training PowerPoint and Webinar
- TN PULSE > Resource Library > TDOE IEP Monitoring Tool
- **ePlan** > TDOE Resources > Monitoring > 2023-24 > FY24 IEP Monitoring

#### **Contacts**

- Laura Dunn | IDEA Compliance Manager <u>Laura.Dunn@tn.gov</u>
   (615) 961-1331
- Ashley Colbert | East IEP Monitoring Specialist <u>Ashley.Colbert@tn.gov</u>
   (629) 259-2414
- Stan Cook | Middle IEP Monitoring Specialist <u>Stanley.Cook@tn.gov</u> (615) 772-3252
- LaTrese Watson | West IEP Monitoring Specialist <u>LaTrese.Watson@tn.gov</u>
   (615) 486-8022

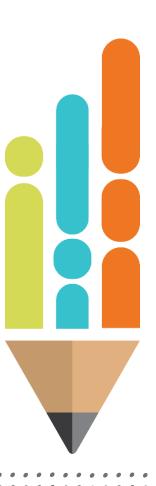

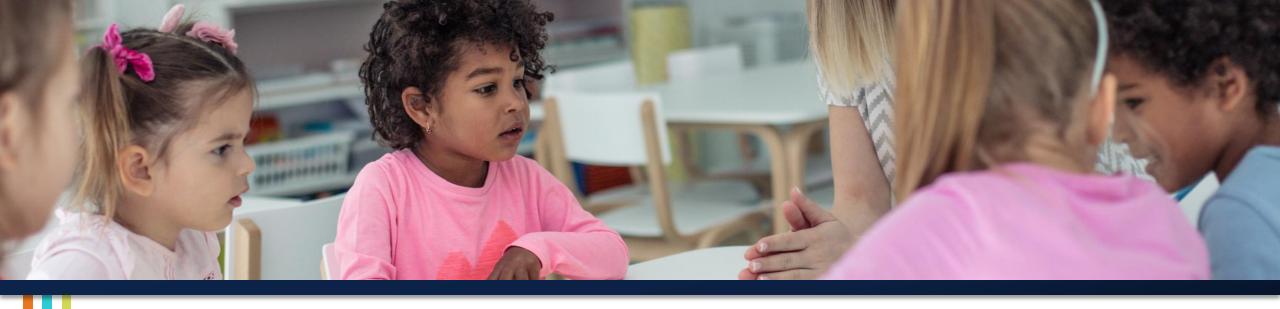

#### Thank You!

Permission is granted to use and copy these materials for non-commercial educational purposes with attribution credit to the "Tennessee Department of Education". If you wish to use these materials for reasons other than non-commercial educational purposes, please contact Joanna Collins (Joanna.Collins@tn.gov).

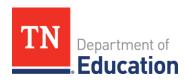

### Please Share your Feedback:

You may access the PD by navigating here:

https://stateoftennessee.formstack.com/forms/fpo\_professional\_development\_survey

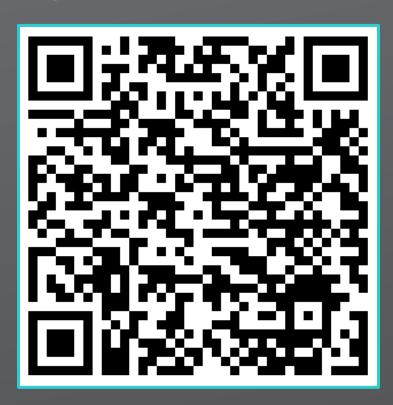

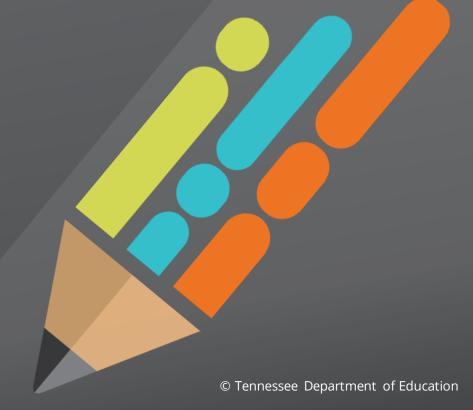

#### Fraud, Waste or Abuse

Citizens and agencies are encouraged to report fraud, waste, or abuse in State and Local government.

NOTICE: This agency is a recipient of taxpayer funding. If you observe an agency director or employee engaging in any activity which you consider to be illegal, improper or wasteful, please call the state Comptroller's toll-free Hotline:

1-800-232-5454

Notifications can also be submitted electronically at:

http://www.comptroller.tn.gov/hotline

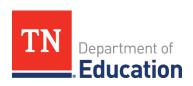